## PHEL Orders and Reporting

## How to Submit STD Test Order

**Step 1:** Log into the <u>MyNewJersey</u> portal, look for DOH Apps and click on "PHEL Orders and Reporting."

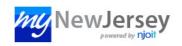

**Step 2:** Fill out the ordering location and provider, patient demographics, and all other required information.

**Step 3:** Under "Order Choices," use the search to find and check the appropriate order choice and "Add Selected Items".

**Step 4:** Click on "Sample Type" under your order choices to specify the sample type. Complete the required "Clinical Info" field.

| ¢      | $\phi$ Show 20 entries |                               | ∈ 1 →         | Showing 1 to 6                          | Showing 1 to 6 of 6 entries |  |
|--------|------------------------|-------------------------------|---------------|-----------------------------------------|-----------------------------|--|
| Select | Abbreviation           | Name                          | Alternate ID1 | Collection Information                  | Host Codes                  |  |
|        | <u>40003</u>           | C. trachomatis/N. gonorrhoeae | 40003         | *Not Specified in Not Specified         |                             |  |
|        | <u>40001</u>           | Chlamydia trachomatis         | 40001         | *Not Specified in Not Specified         |                             |  |
|        | GON                    | GC Culture                    | GON           | *Not Specified in Inoculated Agar Plate |                             |  |
|        | <u>40002</u>           | Neisseria gonorrhoeae         | 40002         | *Not Specified in Not Specified         |                             |  |
|        | <u>30001</u>           | Syphilis Serology             | 30001         | Serum in Not Specified                  |                             |  |
|        | <u>40004</u>           | Trichomonas vaginalis         | 40004         | *Not Specified in Not Specified         |                             |  |
|        |                        |                               |               |                                         |                             |  |
|        |                        |                               |               |                                         |                             |  |
| ¢ 5    | Show 20                | entries 🛛 🗖                   | - 1 -         | Showing 1 to 6                          | of 6 entries                |  |

Step 5: Click "Save" in the bottom right corner to save and submit.

Print out the requisition form that pops up to accompany your sample to PHEL.

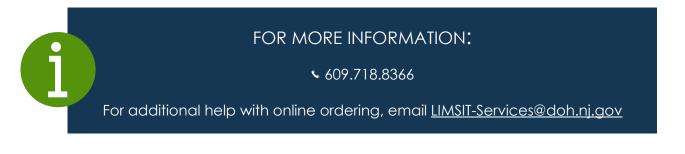

NEW JERSEY DEPARTMENT OF HEALTH PUBLIC HEALTH ENVIRONMENTAL LABORATORIES

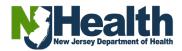